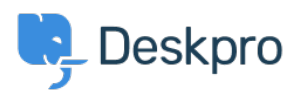

[Knowledgebase](https://support.deskpro.com/mk/kb) > [Using Deskpro](https://support.deskpro.com/mk/kb/using-deskpro) > [Admin](https://support.deskpro.com/mk/kb/admin) > [Customizing the color of charts on custom](https://support.deskpro.com/mk/kb/articles/customizing-the-color-of-charts) [dashboards](https://support.deskpro.com/mk/kb/articles/customizing-the-color-of-charts)

Customizing the color of charts on custom dashboards Matthew Wray - 2023-12-21 - [Comments \(0\)](#page--1-0) - [Admin](https://support.deskpro.com/mk/kb/admin)

Color customization can be done on all types of charts in the Custom Dashboards following the steps below.

Note: This customization can only be done on charts in the Custom Dashboards, not the Built-in dashboards.

- 1. Select a Custom Dashboard.
- 2. Select Dashboard Layout

## $\pmb{\times}$

4. A pop-up window will appear. Under Widget Options, you can put in the code for the color you would like to change to.

## $\pmb{\times}$

If you have more than one type of color you would like to change, here is an example of how to change it. In this example, we will change the color of the bar chart from blue and yellow to orange and green.

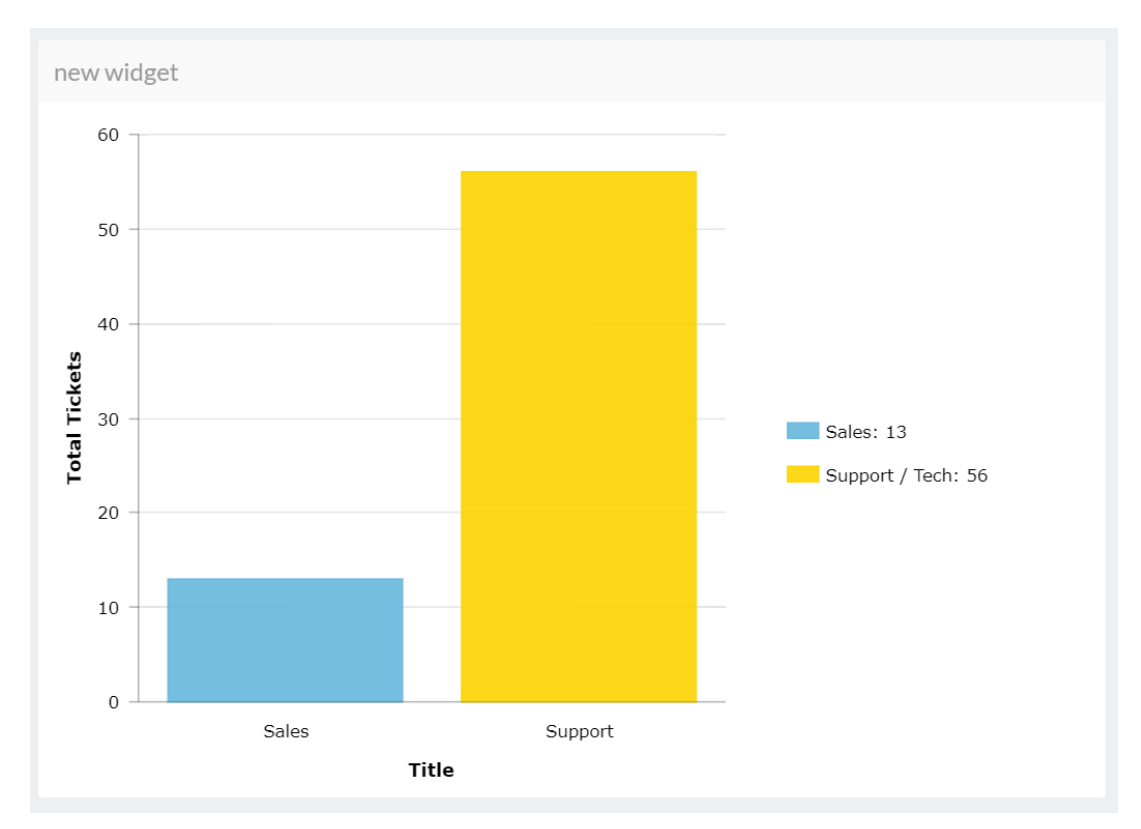

Repeat Steps 1 to 3 from above, in Step 4, the format below is used:

In this example, it will be written as:

Click on Save Changes, and the result can be automatically seen on the Dashboard.

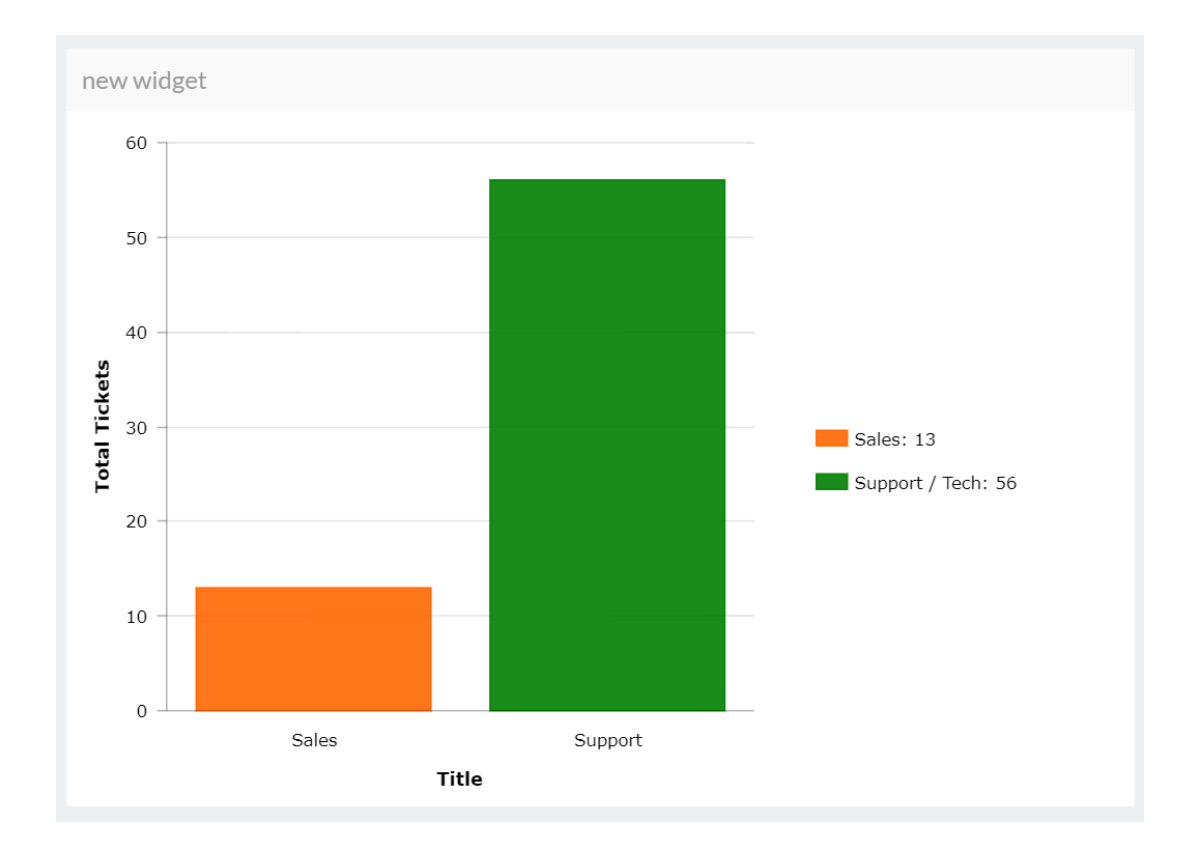

If there are more than two colors in the graph, the same format would be used, with a comma separating each color code. Here is a list of color codes that could be useful to use:

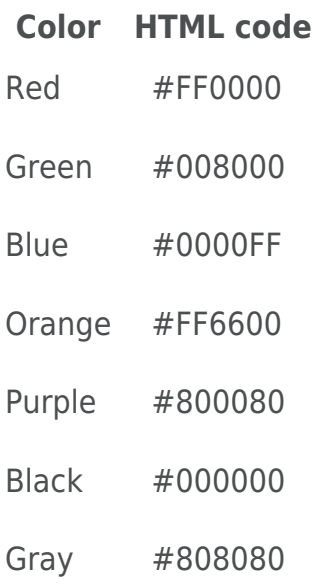